# 「すぐーる」欠席・遅刻連絡機能の使い方(アプリで登録されている方)

### 〔注意事項〕

- ・アプリを使って前日でも連絡できますが、学校園では原則として、当日の8時 15 分以降に、 当日分の欠席連絡を確認します。また、学校園からの返信機能はありませんので、ご注意ください。
- ・アプリでの連絡は、原則として当日の8時までにお願いします。当日の8時以降に連絡する場合や、 緊急の用件は連絡帳や電話等で連絡してください。
- ・欠席・遅刻以外の連絡(早退や体育の見学等)は、連絡帳や電話等による連絡をお願いします。

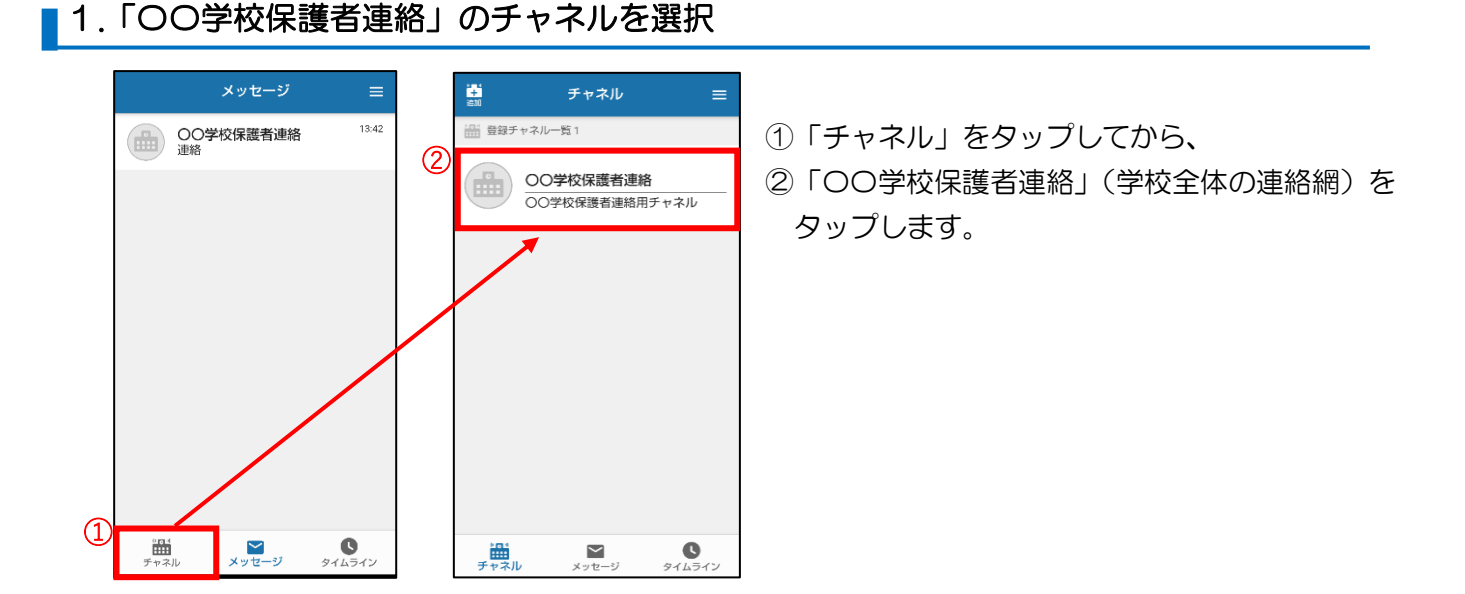

#### ■ 2.「欠席・遅刻連絡機能」を選択

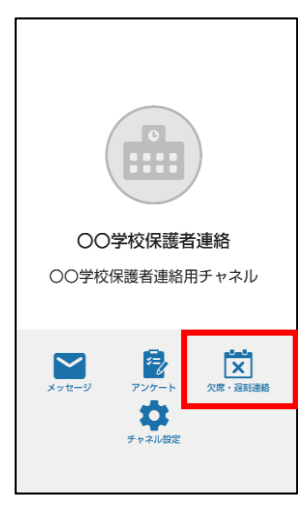

「欠席・遅刻連絡」をタップします。

※子どもを2人以上登録している場合、子どもを選択する画面が 表示されるので、該当する子どもを選び、「選択」をタップします。

#### 3. 欠席する日付・欠席種別を選択

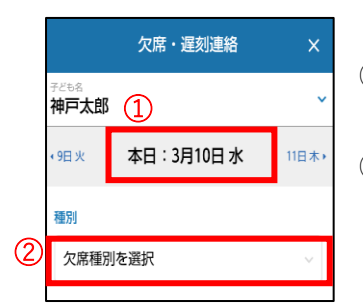

- ① 連続して何日間か欠席する場合は、欠席する最初の日付を選択 してください。
- ②「欠席種別を選択」をタップします。 「病欠」「都合欠」「遅刻」の中から、該当するものを選択します。

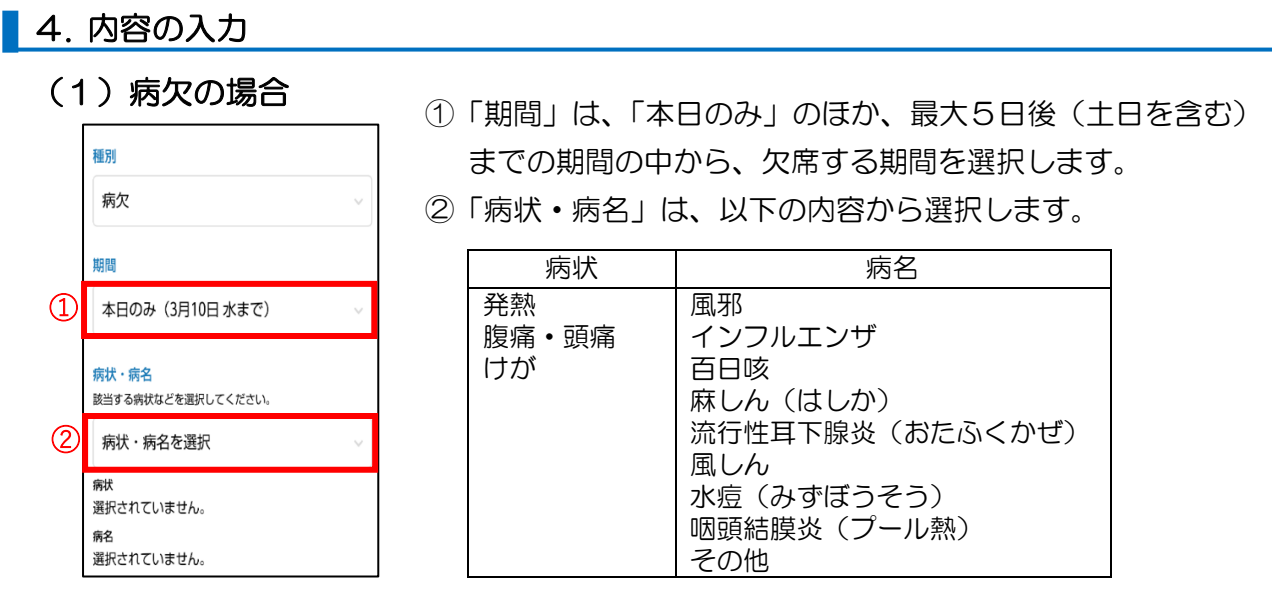

※少なくとも病状・病名の中から 1 つを選択する必要があります。

# (2) 都合欠の場合

Ī

ł

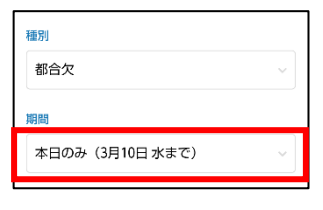

・「本日のみ」のほか、土日を含む最大5日後(土日を含む) までの期間の中から、欠席する期間を選択します。

## (3)遅刻の場合

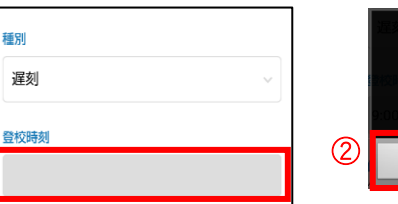

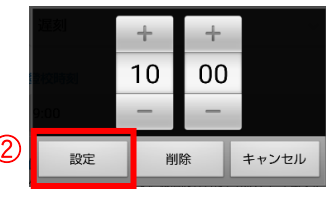

①「登校時刻」をタップし、 ② 時刻を合わせて、「設定」をタップします。

# 5. 送信

種別

 $\textcircled{1}$ 

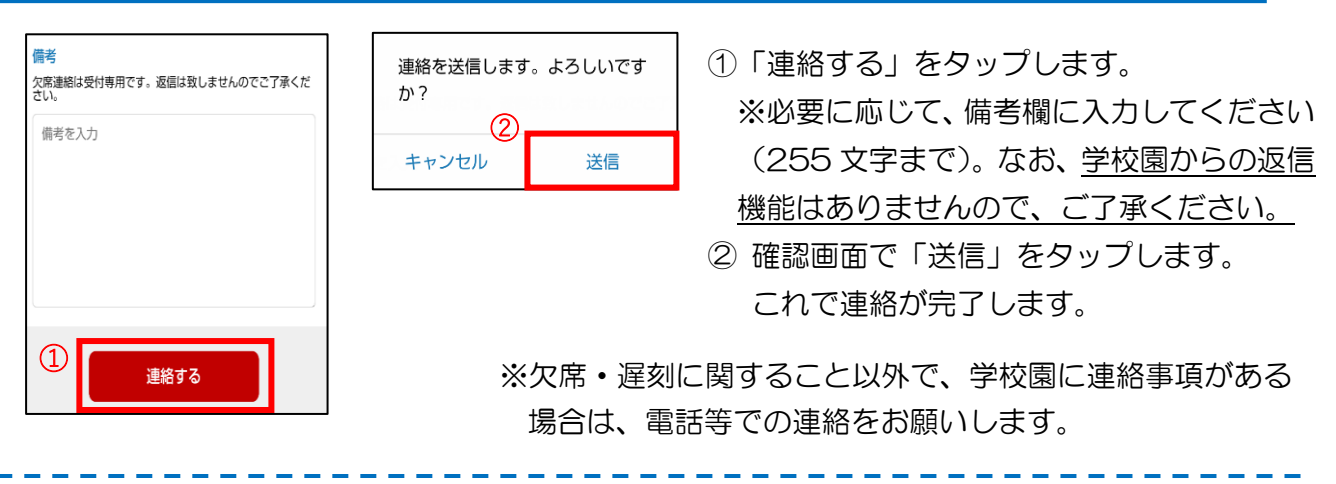

## 〔送信後に修正・削除をしたい場合〕

手順1→2と進み、「遅刻・欠席連絡機能」をタップすると、前回入力した内容が 表示されますので、画面下部の「連絡を修正する」又は「連絡を取り消す」をタップし、 修正又は削除を行ってください。